| UNIVERSITÀ<br>del Sacro Cuore      | English-ta<br>Medicine and<br>Degree Progr        | Surgery   |         |
|------------------------------------|---------------------------------------------------|-----------|---------|
|                                    | Pre-Enrolment Guide<br>For International Students | 2023-2024 |         |
|                                    | Table of Contents                                 |           |         |
| 1) Login to the Ei                 | nrolment Portal                                   |           | Page 2  |
| 2) The Enrolment                   | Portal                                            |           | Page 4  |
| 3) Qualifications                  |                                                   |           | Page 14 |
| 4) Pre-Enrolment                   | Confirmation                                      |           | Page 16 |
| 5) Paying the Pre-Enrolment Fee Pa |                                                   | Page 18   |         |

The instructions contained in this guide refer to a procedure internally called "**Pre-Enrolment**", which consists of the confirmation of the offer and the payment of the first installment of the tuition for our Medicine and Surgery Degree Programme.

It is **not** to be confused with the *institutional pre-enrolment for NON-EU students living abroad,* which is a completely separate sequence that is specific to NON-EU candidates and will happen at a later time. The institutional pre-enrolment is connected to the application for Entry Visa issued by the Italian Embassy/Consulate.

Whether you are an EU or a NON-EU student, if you wish to confirm your seat in the 1<sup>st</sup> Year of our Programme, the first thing you should do is follow these instructions and complete all the steps herein outlined.

### 1) Login to the Enrolment Portal

A. If you have not yet done so, **please activate your Cattolica personal account** by following the instructions contained in the e-mail that was sent some time ago by **iam\_noreply@unicatt.it**.

The activation e-mail should look like this:

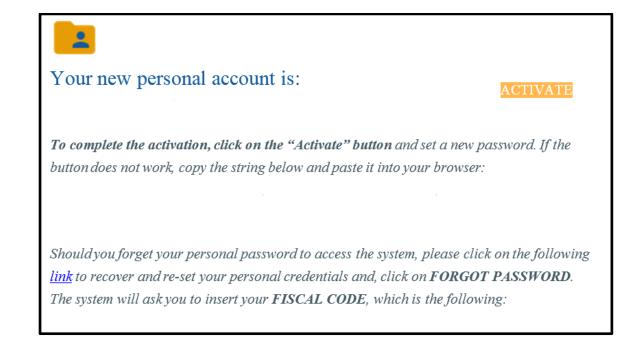

In case you cannot find the activation e-mail, please make sure to check inside the "**Spam**" folder of your mailbox. Some e-mail providers might incorrectly flag the message in question as malicious, so make sure to check all sections of your mailbox thoroughly.

Should you still encounter issues or be unable to locate the activation e-mail, please write to international.admissions-rm@unicatt.it.

 B. Once you have activated your account, click on the following link to access the "Enrollment Portal":

https://unicatt.esse3.cineca.it/auth/Enrollment/ElmmatricolazioneNewAction.do?c od\_lingua=eng C. Click on the **button in the top-right corner** to switch the language of the interface to English.

| Proven | 4 · ~ · ·               | · .                    | o prover |
|--------|-------------------------|------------------------|----------|
|        | Notice                  | ~                      |          |
|        | Enter user and password | 0                      |          |
|        | User                    |                        | K.       |
|        | Password                | ØD                     |          |
|        | SIGN IN                 | LOG-IN                 |          |
|        | Forgotten user          | <br>Forgotten password |          |

D. Type the **username** and **password** of your newly activated account.

**IMPORTANT**: Make sure to memorize your username and password! From this point onwards, these credentials will serve as your login information for almost all Cattolica services and interfaces.

E. Afterwards, click on **LOG-IN** to enter the Enrollment Portal.

## 2) The Enrolment Portal

The first thing you should do when entering the Enrolment Portal is check whether you see a page that asks you to fix/update your Personal Data (ie your address, phone number, etc.)

This is what it looks like in the Italian version of the interface:

| UNIVERSITÀ CATTOLICA del Sacro Cuore                                                                                                    | MENU |
|----------------------------------------------------------------------------------------------------|------|
| Completamento Dati Anagrafici Web                                                                                                    |      |
| Attraverso le pagine seguenti potrai procedere con il completamento dei dati anagrafici.                                                             |      |
| Completamento Dati Anagrafici Web Click here to review your personal data and fill out whichever piece of information is still incomplete or missing |      |

If you see this section, it means that some part of your Personal Data appears to be either missing or incorrect. Click on the blue button to access the area of the Portal where you can modify or update your personal information.

Check which part seems to be incomplete. You will figure out which detail you need to fill in by looking at the text highlighted in red.

Once you finish typing the information that was deemed to be incomplete or outright absent, click on the blue button to confirm and save your edits.

On the other hand, if the first page you see after logging in is titled "**Enrolment**" or "**Studies Programme Selection**", it means that your Personal Data was recorded correctly and you are not required to commit any change.

In this case, you can safely move on to the next steps of the procedure.

You may now either see a section named "Studies Programme Selection", or another page titled "Enrolment".

In the event that you see the "selection" page first, simply click on the "**Select**" button that matches the Degree Programme you are applying for (Medicine and Surgery)

| Studies Programme Selection                           |                      |        |
|-------------------------------------------------------|----------------------|--------|
| Select the studies programme you wish to proceed with |                      |        |
| Student ID Number                                     | Degree Programme     |        |
| +                                                     | Medicine and Surgery | Select |

Doing so will lead you to the "**Enrolment**" section of the interface. Click on the buttons exactly as shown in the following screenshots:

| UNIVERSITÀ CATTOLICA del Sacro Cuore<br>Catt                                                                                                    |
|----------------------------------------------------------------------------------------------------|
| Enrolment You will be able to proceed with enrolment on the degree programme selected by completing the information requested in the next sections. Enrolment Click here |
| Enrolment Click here                                                                                                    |
| Enrolment: Select admission type                                                                                                    |
| You will be able to enrol into your selected degree programme by completing the information you will find in the next pages.                                             |
| <ul> <li>Enrolment on degree programme without restriction.</li> </ul>                                                                                                   |
| Enrolment on degree programme with restricted admission and entry test. Select this option                                                                               |
| Back Continue Then click here to confirm                                                                                                    |

| Enrolment: Degree programme type selection                                                                               |  |  |
|----------------------------------------------------------------------------------------------------|--|--|
| You will find on this page options from which to select the type of degree programme you wish to proceed with enrolment. |  |  |
| Degree programme type selection                                                                                          |  |  |
| After Reform* <ul> <li>6-YEAR INTEGRATED GRADUATE DEGREE (SINGLE-CYCLE)</li> <li>Select this option</li> </ul>           |  |  |
| Back Forward Then click here to confirm                                                                                  |  |  |

| Enrolment: Degree programme selection<br>You will find on this page options from which to select the degree | e programme you wish to proceed with enrolment. |
|----------------------------------------------------------------------------------------------------|-------------------------------------------------|
| Faculty                                                                                                    |                                                 |
| FACULTY OF MEDICINE AND SURGERY                                                                             | 4                                               |
|                                                                                                    | MEDICINE AND SURGERY     Select this option     |
| Back Continue Then click here to co                                                                         | onfirm                                          |

| Degree Programme selection confirmed<br>You will find on this page a summary of all your selected options pertaining t<br>Degree programme | o your studies. If correct, proceed with your confirmation, otherwise use the "Back" tab to make changes. |
|----------------------------------------------------------------------------------------------------|----------------------------------------------------------------------------------------------------|
| Enrolment application type                                                                                                    |                                                                                                    |
| Faculty                                                                                                    | FACULTY OF MEDICINE AND SURGERY                                                                           |
| Qualification Type                                                                                                    | single-cycle graduate degree                                                                              |
| Degree Programme Type                                                                                                    | 6-YEAR INTEGRATED GRADUATE DEGREE (SINGLE-CYCLE)                                                          |
| Academic Year                                                                                                    | 2022/2023                                                                                                 |
| Degree Programme                                                                                                    | MEDICINE AND SURGERY                                                                                      |
| Degree Programme Order                                                                                                    |                                                                                                    |
| Back Confirm Click here to confirm                                                                                                    |                                                                                                    |

You will now see a section named "**Consent**". Here you will be asked to provide a confirmation of authenticity with regards to the Personal Data that you have declared up to this point.

Click on **"Yes"** to confirm that the data provided is authentic, then select **"Continue"** to move on to the next steps of the procedure.

| Consent                                                                    |  |  |  |
|----------------------------------------------------------------------------|--|--|--|
| Consent for generalities                                                   |  |  |  |
| I state under my own responsibility:                                       |  |  |  |
| ● Yes ○ No                                                                 |  |  |  |
| that the generalities, the photo and documentation provided are authentic. |  |  |  |
|                                                                            |  |  |  |
|                                                                            |  |  |  |
|                                                                            |  |  |  |
|                                                                            |  |  |  |
|                                                                            |  |  |  |
| Back Continue                                                              |  |  |  |

Depending on your nationality and residency status, the next steps of the procedure will be slightly different.

Students with a non-European nationality will now see this section:

| Permit of Stay                                                                                                    |
|----------------------------------------------------------------------------------------------------|
| You will find on this page are permit of stay entered in the system. You may view details and delete them as needed. |
| List of Permits of Stay                                                                                              |
| 🚯 No Permits of Stay have been entered                                                                               |
| Enter new permit of stay                                                                                             |
| Back Forward                                                                                                    |
|                                                                                                    |
|                                                                                                    |

Once you click on the button labelled "Enter new permit of stay", a new page will open, where you need to type a few pieces of information pertaining to:

- your Permit of Stay application, in case you are a NON-EU student who is already living in Italy;
- your future Visa application, in case you are a NON-EU student currently living abroad (outside of Italy).

| Permit of Stay                                                    |                                                                                   |
|-------------------------------------------------------------------|-----------------------------------------------------------------------------------|
| You will find in this page the form to use<br>┌─ Permit of Stay── | to enter or change details pertaining to your permit of stay.                     |
| Issue Date*                                                       |                                                                                   |
|                                                                   | (dd/mm/yyyy)                                                                      |
| Expiry Date                                                       |                                                                                   |
|                                                                   | (dd/mm/yyyy)                                                                      |
| Type of permit of stay*                                           | Application pending Application pending                                           |
| Back Forward                                                      | Unlimited duration<br>Limited duration<br>Request delayed due to deferred arrival |
|                                                                   |                                                                                   |

# Case 1 – You are a NON-EU student who is already living in Italy with a Permit of Stay ("permesso di soggiorno")

- Under "Issue Date", indicate when (dd/mm/yyyy) your Permit was formally issued
- Under "Expiry Date" put the expiration date as shown on your Permit
- Under "Type of permit of stay", choose the proper option based on the type of Permit that you have been granted (either "Unlimited duration" or "Limited duration")
- Click on "Continue", then once you get to the next page click on "Confirm"

# Case 2 – You are a NON-EU student living outside of Italy, who has yet to apply for an Entry Visa

- Under "Issue Date", type the current date (the date of when you are filling out this online form) as a placeholder.
- Under "Expiry Date" type this placeholder date: **30/12/yyyy (where yyyy stands for the current year)**
- Under "Type of permit of stay", choose the option labelled "Application pending"
- Click on "Continue", then once you get to the next page click on "Confirm"

In both "Case 1" and "Case 2" options, you now have to click on the blue button labelled "Add attachment" and upload a matching document.

|                           | chments<br>ed documents found<br>ntinue | Add attachment |
|---------------------------|-----------------------------------------|----------------|
| Permit of Stay A          | ttachment                               |                |
| Enter the details pertain | ing to the attached document            |                |
| Title/name:               |                                         |                |
| Description:              |                                         |                |
| Attachment:*              | Choose File No file chosen              |                |

Back

Continue

# Case 1 – You are a NON-EU student who is already living in Italy with a Permit of Stay ("permesso di soggiorno")

- Under "Title/name", write "Permesso di Soggiorno"
- Under "Description" write "Permesso di Soggiorno"
- Click on the "Choose File" button to upload a scan of your existing Permit
- Click on "Continue", then once you get to the next page click on "Confirm"

# Case 2 – You are a NON-EU student living outside of Italy, who has yet to apply for an Entry Visa

- Under "Title/name", write "Placeholder"
- Under "Description" write "Placeholder"
- Click on the "Choose File" button to upload:
  - either the "Permit Placeholder" document that you have received by e-mail, together with this guide; or
  - any other placeholder document you may want to submit for the same purpose.
- Click on "Continue", then once you get to the next page click on "Confirm"

Now, once you get to the next page, select "**Continue**", then again on "**Forward**" on the following page, to move on with the rest of the procedure.

| Identity Document                                          |
|------------------------------------------------------------|
| i There is no information pertaining to Identity Documents |
| Provide details of new identity document                   |
| Back Continue                                              |

The system will now ask you to provide some more details related to your ID / Passport and then upload an attachment. Click on "**Provide details of new identity document**".

| Identity Docum           | nent                                                                                  |   |
|--------------------------|---------------------------------------------------------------------------------------|---|
| You can view on this p   | age the form to use to provide or change information regarding your identity document |   |
| -Identity document-      |                                                                                       |   |
| Document<br>Type*        |                                                                                       | ~ |
| Number*                  |                                                                                       |   |
| Issued by                |                                                                                       |   |
| Issue Date*              |                                                                                       |   |
|                          | (dd/mm/yyyy)                                                                          |   |
| Validity Expiry<br>Date* |                                                                                       |   |
| Date*                    | (dd/mm/yyyy)                                                                          |   |
| Country                  | Type in to search                                                                     | - |
| Country                  | Type in to search                                                                     | • |

Once you get to the next page as shown in the screenshot above, fill out the form as follows.

- **Document type:** "Passport" or "Identity Card", depending on the type of document that you intend to upload.
  - **Please note:** non-Italian students are kindly encouraged to upload a copy of their Passport, rather than their local ID card)

- **Number**: the ID number provided on your document. Do not worry about possibly using an inaccurate number for this section. This will be double-checked again later on during the enrolment phase.
- **Issued by**: leave this blank
- **Issue Date**: type the date of when your ID / Passport was released.
- Validity Expiry Date: type the expiry date as indicated on your ID / Passport.
- **Country**: leave this blank

Click on **Continue** to advance, then click on the blue button labelled "**Upload Attachment**".

| Allegato al Documento di Identità                           |
|-------------------------------------------------------------|
| Indicare i dati del documento allegato.                     |
| – Documento di Identità ––––––––––––––––––––––––––––––––––– |
| Tipologia Documento:                                        |
| Numero:                                                     |
| Ente Rilascio:                                              |
| Data Rilascio:                                              |
| Data Scadenza:                                              |
| Document information Title/name:* Description:*             |
| Attachment:* Choose File No file chosen                     |
| Back Continue                                               |

- For both "Title/name" and "Description": type "Passport" or "Identity Card" depending on the type of document that you intend to upload
  - Please note: non-Italian students are kindly encouraged to upload a copy of their Passport, rather than their local ID card)
- Click on the "Choose File" button to upload a scan of the document, then click on "Continue" once you are done with this section.

# 

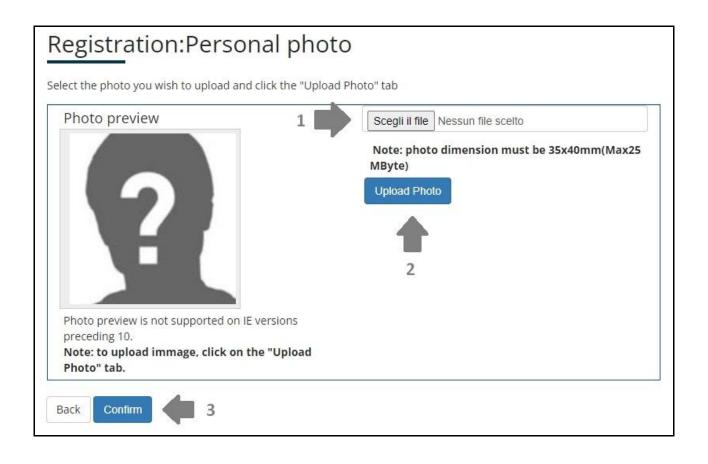

Click on the buttons, exactly as shown in the screenshots above. Skip the disability statement, but **make sure to upload a personal photo**. The photo in question will be used for all your future student records.

## 3) Qualifications

You will now see a section named "Detail of requested qualifications".

- If you do not have a University Degree (for instance, a Bachelor Degree that you may have obtained before applying to our Programme) you can ignore the box named "Option 1";
- If you have obtained or are going to obtain a University Degree by the end of the current year, check the box named "Option 1" which refers to all cases of a "NON-ITALIAN UNIVERSITY DEGREE" and click on the corresponding "Enter" button;

|      | 1:                                    |                    |                                              |                         |         |
|------|---------------------------------------|--------------------|----------------------------------------------|-------------------------|---------|
| atus | Qualification                         |                    | Notes                                        | Qualification<br>status | Actions |
| 1    | NON-ITALIAN UNIVERSITY DEGREE         |                    |                                              | ٥                       | Enter   |
| 10   | n-italian University Qual             | lification         |                                              |                         |         |
| his  | form allows you to enter or modify    | details pertainin  | g to a non-Italian university qualification. |                         |         |
| Nc   | n-Italian University Qualification De | tails              |                                              |                         |         |
|      | Qualification Award Status*           | $\bigcirc$ awarded |                                              |                         |         |
|      |                                       | not yet awa        | arded                                        |                         |         |
|      | Country                               | Select             |                                              |                         |         |
|      | University                            | Not listed         |                                              |                         |         |
|      | Qualification*                        | Select             |                                              |                         |         |
|      | Degree Programme                      |                    |                                              |                         |         |
|      | Duration (in years)                   |                    |                                              |                         |         |
|      | Award date                            |                    |                                              |                         |         |
|      |                                       | (dd/MM/yyyy)       |                                              |                         |         |
|      | Grade                                 |                    |                                              |                         |         |
|      |                                       | (Ex: 98/100)       |                                              |                         |         |
|      | Assessment                            |                    |                                              |                         |         |

Fill out the relevant information pertaining to your Degree, then click on **Continue**. If you are not sure about how to fill out some of the fields in this form, please put a placeholder text for now (for instance "TBD") and click on **Continue** to proceed to the next section.

#### As for the information about your High School qualification, please note the following:

| Detail   | of requested qualifications                                                                                          |                                                                                                    |
|----------|----------------------------------------------------------------------------------------------------|----------------------------------------------------------------------------------------------------|
|          | ue it is necessary to enter your qualifications that provide access t<br>integrated degree programme (single-cycle). | to your selected degree programme. Be sure to submit the required qualification                                                                                             |
| Alterr   | native Study Qualifications                                                                                          |                                                                                                    |
|          | 5                                                                                                    | the qualification categories listed below. Enter the details of the qualification usec<br>graduate degree (single-cycle); alternately submit your undergraduate studies' de |
| Option   | 1:                                                                                                    |                                                                                                    |
| Status   | Qualification                                                                                                    | Notes                                                                                                    |
| <b>V</b> | NON-ITALIAN UNIVERSITY DEGREE                                                                                        |                                                                                                    |
| Option   | 2:                                                                                                    |                                                                                                    |
| Status   | Qualification                                                                                                    | Notes                                                                                                    |
| <b>~</b> | HIGH SCHOOL QUALIFICATION                                                                                            |                                                                                                    |
|          |                                                                                                    |                                                                                                    |
| Back     | Continue                                                                                                    |                                                                                                    |
|          |                                                                                                    |                                                                                                    |

- If you see a Green Mark under "Option 2", it means that you do not need to perform any modification to the existing data. You can safely click on the blue button labelled "Continue" to proceed to the next section.
- On the other hand, if you see any error notification under "Option 2", it means that you have to fix and/or update some of the data pertaining to your High School qualification that was recorded in the database. In that case, check the box below Option 2 and click on the "Edit" button. Use the following screenshot as a reference:

| Qualifications that do not validat | e the combination.                                                     |                    |         |
|------------------------------------|------------------------------------------------------------------------|--------------------|---------|
| Qualification                      | Notes                                                                  |                    | Actions |
| HIGH SCHOOL QUALIFICATION          | Qualification Detail:<br>• Award Year:<br>• Status:<br>Cause/s for the | Click on this icon |         |

Then update whichever information appears to be missing or incorrect and click on **Continue** to confirm and proceed to the next section.

# 4) Pre-Enrolment Confirmation

You may now see this page containing mentions of the "Codice Fiscale" and "Certificato di Battesimo" attachments.

| Enrolment request attachm                   | ients                   |                         |                |                 |                                                  |                                  |
|---------------------------------------------|-------------------------|-------------------------|----------------|-----------------|--------------------------------------------------|----------------------------------|
| In this section you will be able to provide | the attachments to      | your request for e      | nrolment.      |                 |                                                  |                                  |
| Enrolment request                           |                         |                         |                |                 |                                                  |                                  |
| – Request details                           |                         |                         |                |                 |                                                  |                                  |
| Request Type:                               |                         |                         | Standard       | Enrolment       |                                                  |                                  |
| Request Academic Year:                      |                         |                         | 2023/202       | 4               |                                                  |                                  |
| Faculty:                                    |                         |                         | FACULTY        | OF MEDICINE AND | SURGERY                                          |                                  |
| Degree Programme:                           |                         |                         |                |                 | ssion of surgeon within<br>No. 18 of 17 March 20 | n the meaning of Art. 102,<br>20 |
| Track:                                      |                         |                         | MAIN CU        | RRICULUM        |                                                  |                                  |
| Request date:                               |                         |                         | 06/04/20       | 23              |                                                  |                                  |
| Status:                                     |                         |                         | In Progre      | SS              |                                                  |                                  |
| List of Attachments                         |                         |                         |                |                 |                                                  |                                  |
| Attachment type                             | Min. No.<br>Attachments | Max. No.<br>Attachments | File extension | Status          | No. Attachments                                  | Actions                          |
| Codice fiscale                              | 0                       | 2                       | *.pdf, *.pdf/A | 0               | 0                                                | Upload Attachment                |
| Attachment type                             | Min. No.<br>Attachments | Max. No.<br>Attachments | File extension | Status          | No. Attachments                                  | Actions                          |
| Certificato di battesimo                    | 0                       | 1                       | *.pdf, *.pdf/A | 0               | 0                                                | Upload Attachment                |
| Back Continue                               |                         |                         |                |                 |                                                  |                                  |

You can safely skip this part for now. Simply click on "Continue" to move on to the next section.

### As for the next part, click on the buttons exactly as shown in the following screenshots:

| Enrolment type                            | de additional information needed for enrolment if you've previously enrolled in another Italian University. |
|-------------------------------------------|----------------------------------------------------------------------------------------------------|
| Type:*                                    | Standard Enrolment                                                                                          |
| Type."                                    | Statuary Enrollment                                                                                         |
| Details of first enrolment in the Italian | university system-                                                                                          |
| Academic Year:*                           | 2022/2023                                                                                                   |
| Date of first enrolment in                |                                                                                                    |
| Italian university system                 | (dd/MM/yyyy)                                                                                                |
| University of first enrolment in          | -                                                                                                    |
| the Italian system:                       |                                                                                                    |
| Additional details                        |                                                                                                    |
| Campus:*                                  | ROMA                                                                                                    |
| Instruction type:*                        | Convenzionale                                                                                               |
| Person with disability:*                  | ⊖ Yes (i) No                                                                                                |
| Occupation status:                        | -                                                                                                    |
|                                           |                                                                                                    |

| Academic Year                                                                      | 2022/2023                                     |
|------------------------------------------------------------------------------------|-----------------------------------------------|
| academic Year                                                                      | FACULTY OF MEDICINE AND SURGERY               |
| ype of Degree                                                                      | single-cycle graduate degree                  |
| ype of Degree Programme                                                            | 6-YEAR INTEGRATED GRADUATE DEGREE (SINGLE-CYC |
| ype of Enrolment                                                                   | Standard Enrolment                            |
| Degree Programme                                                                   | MEDICINE AND SURGERY                          |
|                                                                                    |                                               |
| Degree Programme Order                                                             | MEDICINE AND SURGERY                          |
| Degree Programme Order<br>Enrolment in Italian University System (IUS) Information | MEDICINE AND SURGERY<br>2022/2023             |
| nrolment in Italian University System (IUS) Information                            |                                               |

## 5) Paying the Pre-Enrolment Fee

| ou will view in this section all the details you've submitted during the enrolment process                                                                                                    |                                                                       |
|----------------------------------------------------------------------------------------------------|-----------------------------------------------------------------------|
| Enrolment details                                                                                                    |                                                                       |
|                                                                                                    |                                                                       |
| Academic Year                                                                                                    | 2022                                                                  |
| Faculty                                                                                                    | FACULTY OF MEDICINE AI                                                |
| Degree Type                                                                                                    | single-cycle graduate deg                                             |
| Degree Programme Type                                                                                                    | 6-YEAR INTEGRATED GRAI                                                |
| Enrolment Type                                                                                                    | Standard Enrolment                                                    |
|                                                                                                    |                                                                       |
| Degree Programme                                                                                                    | MEDICINE AND SURGERY                                                  |
| Degree Programme<br>Degree Programme Order<br>First enrolment in Italian University System (IUS) Informa                                                                                                    | MEDICINE AND SURGERY                                                  |
| Degree Programme Order                                                                                                    | MEDICINE AND SURGERY                                                  |
| Degree Programme Order<br>First enrolment in Italian University System (IUS) Informa                                                                                                    | MEDICINE AND SURGERY                                                  |
| Degree Programme Order<br>First enrolment in Italian University System (IUS) Informa<br>A.Y. Enrolment in IUS                                                                                                    | MEDICINE AND SURGERY tion                                             |
| Degree Programme Order<br>First enrolment in Italian University System (IUS) Informa<br>A.Y. Enrolment in IUS<br>Enrolment Date in IUS                                                                               | MEDICINE AND SURGERY<br>tion                                          |
| Degree Programme Order<br>First enrolment in Italian University System (IUS) Informa<br>A.Y. Enrolment in IUS<br>Enrolment Date in IUS<br>University of first enrolment in IUS                                       | MEDICINE AND SURGERY<br>tion                                          |
| Degree Programme Order<br>First enrolment in Italian University System (IUS) Informa<br>A.Y. Enrolment in IUS<br>Enrolment Date in IUS<br>University of first enrolment in IUS<br>nrolment Attachments               | MEDICINE AND SURGERY<br>tion                                          |
| Degree Programme Order First enrolment in Italian University System (IUS) Informa A.Y. Enrolment in IUS Enrolment Date in IUS University of first enrolment in IUS nrolment Attachments Qualifications for Enrolment | MEDICINE AND SURGERY 2022/2023 15/04/2022 Università Cattolica del Sa |

If you see this page, it means that you have successfully completed the whole pre-enrolment process.

Now, click on the blue button labelled "Payment verification" at the bottom of the page.

| Tuition and Fees D                          | ue                                                                                                    |
|---------------------------------------------|----------------------------------------------------------------------------------------------------|
| This plage displays the list of dues and th | eir respective amounts.                                                                                                    |
|                                             |                                                                                                    |
| Invoiced dues                               |                                                                                                    |
| Invoice                                     | Description                                                                                                    |
| + <u>632182</u> Click here                  | Student ID no 6-YEAR INTEGRATED GRADUATE DEGREE (SINGLE-CYCLE) - MEDICINE AND SURGERY<br>- Tuition and University Fee Year 2022/2023 |

Depending on whether you are a candidate of either the EU or the NON-EU ranking, you will see two slightly different options for paying the Pre-Enrolment Fee.

### CASE 1 - Only for candidates in the NON-EU ranking, or for other candidates who can see the "Pay with Flywire" option in the interface

| Expiry date            |            | 31/12/2023               |            |
|------------------------|------------|--------------------------|------------|
| Amount                 |            | 4.000,00 €               |            |
| Method                 |            | Pagamento tramite pagoPA |            |
| ees                    |            |                          |            |
| Year                   | Instalment | Item                     | Amount     |
| Tuition and University | / Fee      |                          |            |
| 2023/2024              | 1 di 5     | University Dues          | 3.350,00 € |
|                        |            | Regional Tax             | 140,00 €   |
|                        |            | Enrolment/Tuition Fee    | 260,00 €   |
|                        |            | Rimborso Spese           | 234,00€    |
|                        |            | Kimborso spese           |            |

The next page you see should look like the screenshot above. Click on the Pay with Flywire button to initiate the payment sequence through the Flywire service.

Make sure to accurately follow all the on-screen instructions and complete the payment.

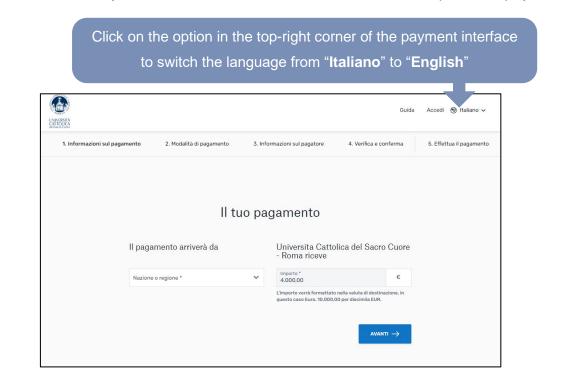

#### CASE 2 - Only for candidates in the EU ranking,

#### or for other candidates who can see the "Pay via PagoPA" option in the interface

| Invoice                                    |                                                               |                                         |
|--------------------------------------------|---------------------------------------------------------------|-----------------------------------------|
| Expiry date                                |                                                               |                                         |
| Amount                                     |                                                               | 4.000,00 €                              |
| Method                                     |                                                               | PAGAMENTO MEDIANTE NOD                  |
| pagoPH                                     | by the Agency for a Digital Italy. For more information go to | 0. <u>www.agit.gov.it</u>               |
| Fees                                       |                                                               |                                         |
| Fees<br>Year                               | Instalment                                                    | Item                                    |
| rees<br>Year<br>Tuition and University Fee | Instalment                                                    | Item                                    |
| Fees Year Tuition and University Fee       |                                                               |                                         |
| Fees Year Tuition and University Fee       | Instalment                                                    | Item                                    |
| pagory                                     | Instalment                                                    | Item<br>University Dues                 |
| Fees Year Tuition and University Fee       | Instalment                                                    | Item<br>University Dues<br>Regional Tax |

**Method 2A** – We advise first of all to try and complete your payment through the Italian PagoPA system.

In order to do this, click on "Pay via PagoPA" and then follow the on-screen instructions until you actually finalize the payment and receive a confirmation of the transaction being finished.

Method 2B – If the PagoPA option does not work out, you should follow these instructions:

- 1. Click on the button labelled "Print PagoPA Notice".
- 2. The system will generate a separate PagoPA payment slip (see the next page for a visual representation of what the payment slip in question looks like).

| PagoPP AVVISO DI PAGAMENTO                                                                                                    |                                                                                                    |  |  |  |
|----------------------------------------------------------------------------------------------------|----------------------------------------------------------------------------------------------------|--|--|--|
| Tassa di Iscrizione                                                                                                    |                                                                                                    |  |  |  |
| ENTE CREDITORE                                                                                                    | DESTINATARIO AVVISO                                                                                                    |  |  |  |
|                                                                                                    |                                                                                                    |  |  |  |
| QUANTO E QUANDO PAGARE?                                                                                                    | DOVE PAGARE?                                                                                                    |  |  |  |
|                                                                                                    | PAGA SUL SITO O CON LE APP                                                                                                    |  |  |  |
|                                                                                                    | del tuo Ente Creditore, della tua Banca o degli altri canali di<br>pagamento. Potrai pagare con carte, conto corrente,<br>CBILL. |  |  |  |
| L'importo è aggiornato automaticamente dal sistema e potrebbe                                                                                                    | PAGA SUL TERRITORIO                                                                                                    |  |  |  |
| subire variazioni per eventuali sgravi, note di credito, indennità di<br>mora, sanzioni o interessi, ecc. Un operatore, il sito o l'app che use<br>ti potrebbero quindi chiedere una cifra diversa da quella qui indicat |                                                                                                    |  |  |  |
| Utilizza la porzione di avviso relativa al canale di pagamento che preferisci.                                                                                                    |                                                                                                    |  |  |  |
| BANCHE E ALTRI CANALI                                                                                                    |                                                                                                    |  |  |  |
| e il codice interbancario CBILL En<br>per pagare attraverso il<br>circuito bancario e gli altri Og<br>capali di pagamento abilitati                                                                                      | stinatario<br>te Creditore<br>getto del<br>gamento                                                                               |  |  |  |
| Co                                                                                                    | dice CBILL Codice Avviso Cod. Fiscale Ente Creditore                                                                             |  |  |  |
| Codice Avvis<br><b>3000 0000</b>                                                                                                    | o<br>0000 0000 00                                                                                                    |  |  |  |

- Copy the 18-digit code in the "Codice Avviso" field as shown on your payment slip.
- 4. You can now safely log out of the Enrolment Portal and/or close your browser. We advise not to touch any of the other options on the system for the time being.
- 5. At this point, you can pay the Pre-Enrolment Fee through a **Bank/Wire transfer**, **using the following details:**
- CAUSALE (reason for payment): [write here the 18-digit "Codice Avviso"] +
   SURNAME AND NAME OF THE STUDENT
- Beneficiary: UNIVERSITA' CATTOLICA DEL SACRO CUORE
- Bank: Banca Popolare di Sondrio
- o Bank Address: Via S.M. Fulcorina 5, 20123 Milano
- o IBAN: IT12L056960160000023965X39
- **BIC/Swift Code:** POSOIT22

Make sure to accurately type the "Codice Avviso" Payment Code in the "Reason of payment" / "Causale" (or similar) field, on the bank transfer form.

 Finally, once you have completed your bank transfer, send the payment receipt via e-mail to international.admissions-rm@unicatt.it.

Please be advised that you will **not** get another receipt and/or confirmation via e-mail of the payment having been received or processed. Once you complete your payment and send us the receipt in question, we simply advise to wait patiently until we send you more instructions on the next steps.

### **Final instructions**

After successfully completing your €4.000 Pre-Enrolment Fee payment, make sure to send the receipt via e-mail to <u>international.admissions-rm@unicatt.it</u>.

Once you have finalized your payment and sent us the receipt in question, kindly wait patiently until we send you some more instructions via e-mail on the next steps.

Always make sure to keep an eye on both the normal Inbox AND the "Spam" folder of your e-mail account. This will minimize the risk of inadvertently missing any future update related to your enrolment process.